## **NPI Registration Directions for Students:**

**1. Go to<https://nppes.cms.hhs.gov/NPPES/> Click on "Create a Login" on left side and you will be redirected to another page.**

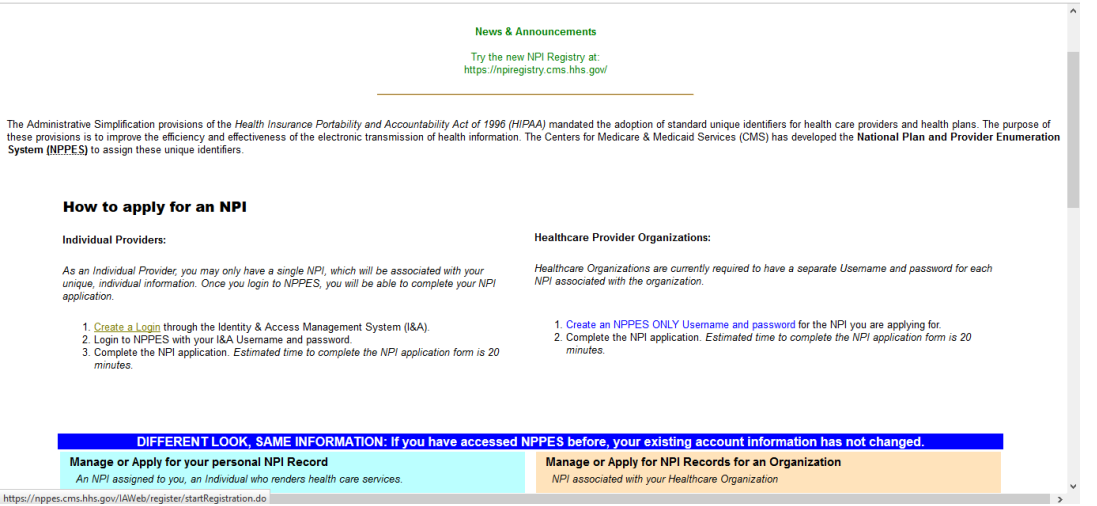

**2. Click "Accept" Terms and Conditions.** 

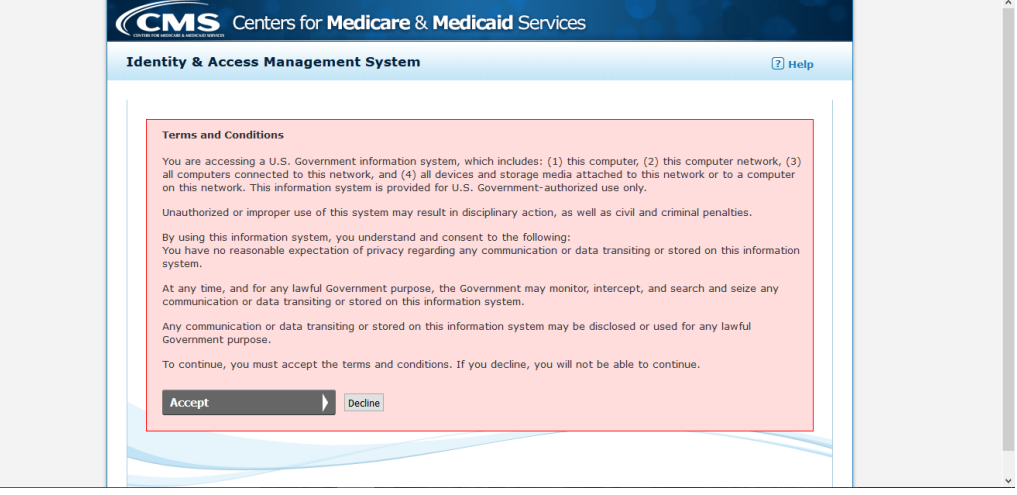

3. **Type in your email address and click submit.**

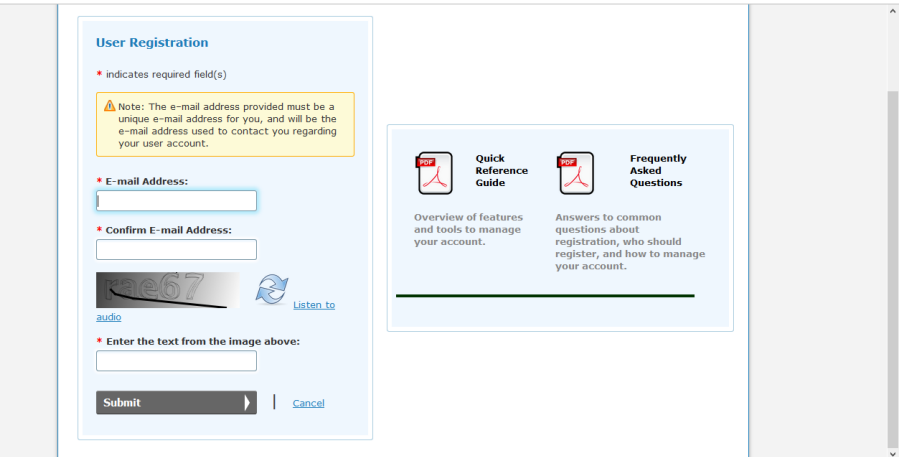

**4. Create your User ID and Password and select and answer five security questions.**

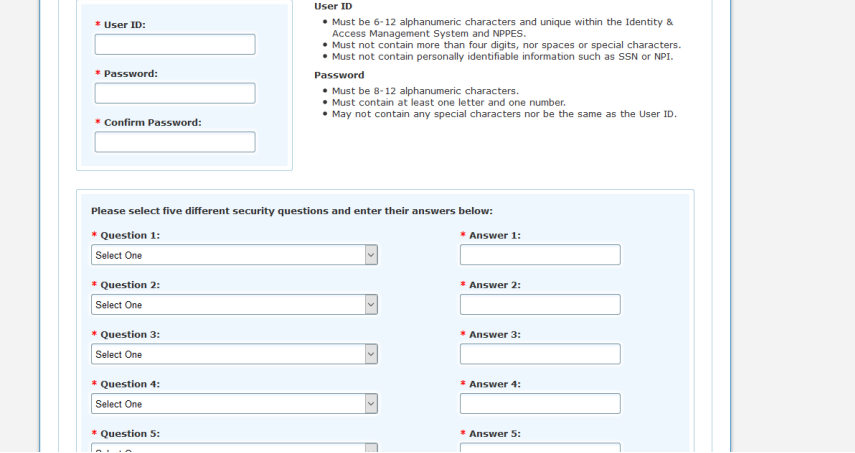

**5. Fill out your personal information (business phone number can be your own phone number).**

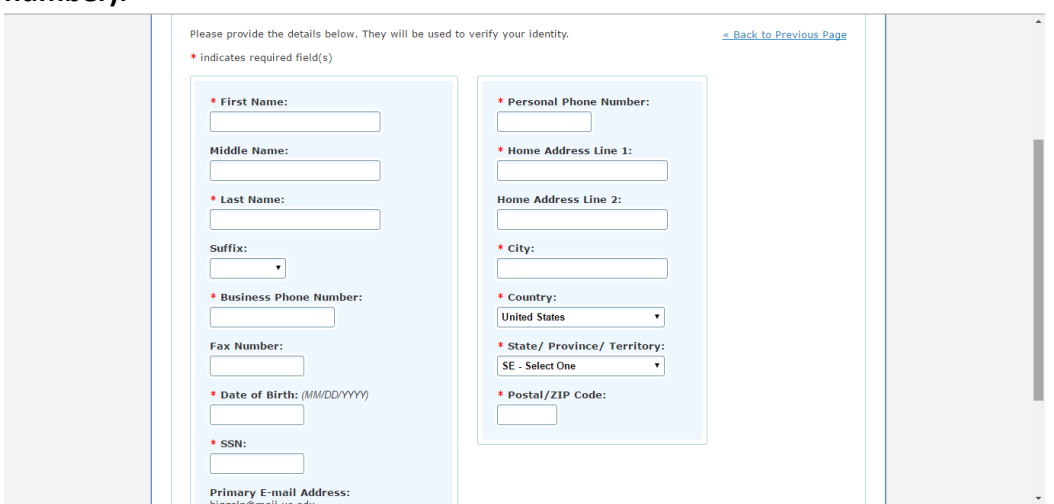

**6. After creating your profile, go to the original tab you were on [\(https://nppes.cms.hhs.gov/NPPES/\)](https://nppes.cms.hhs.gov/NPPES/) and type in your User ID and Password in the** 

**blue box on the left side.**

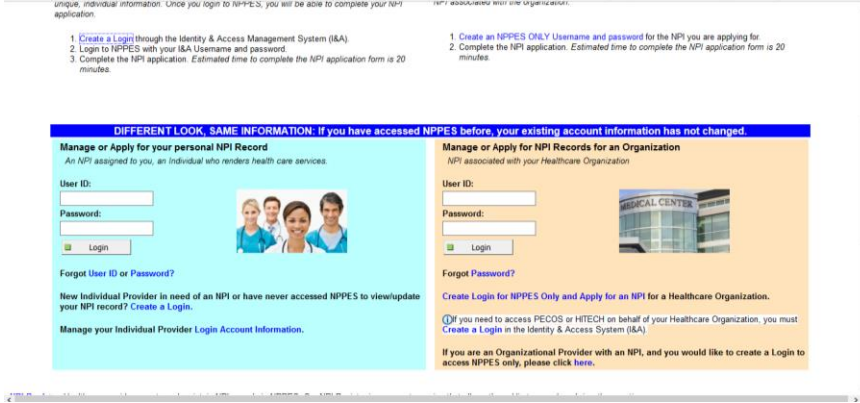

**7. Check the box under Step 2 that says, "I certify…" and then scroll to the bottom and** 

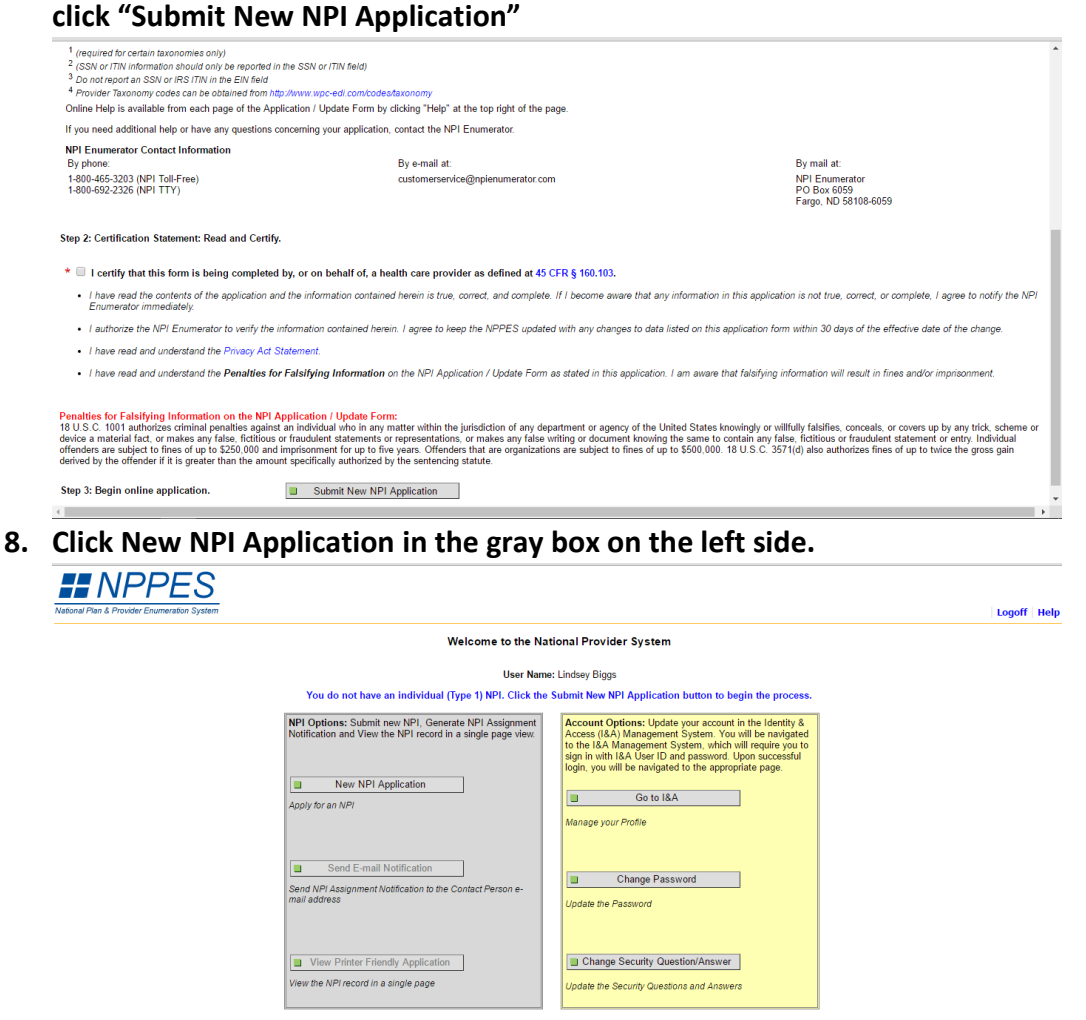

**9. Fill out all of your personal information and check "no" where it asks "Is the Provider a Sole Proprietor?".**

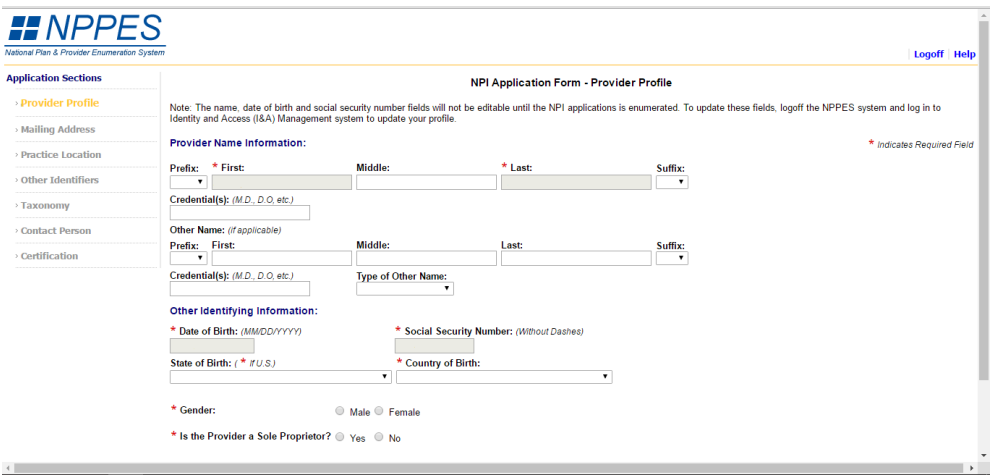

**10. Make the business mailing address your own personal address. (Select Standardized address if applicable)**

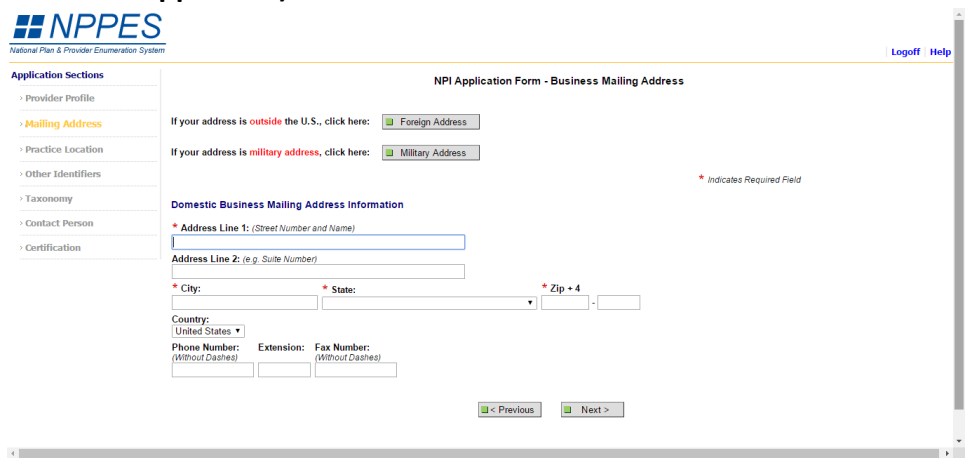

**11. You will then need to skip over the "Other Identification Numbers" page and click next.**

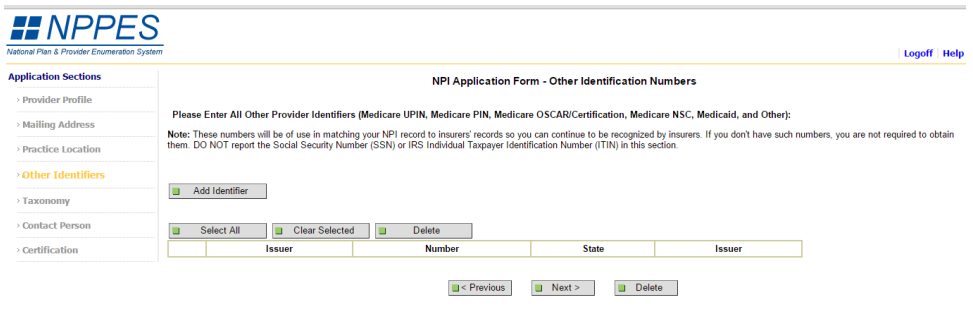

 $\rightarrow$ 

Note: Please use the Previous and Next buttons to navigate between the pages in the application.

## **12. Click "Add Taxonomy"**

 $\left\langle \cdot \right\rangle$ 

Contract in the contract of

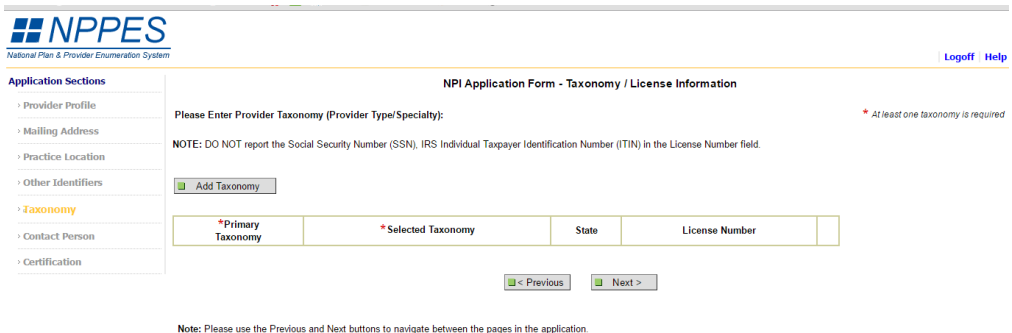

**13. You will first need to add "39 Student Health Care" and click next.**

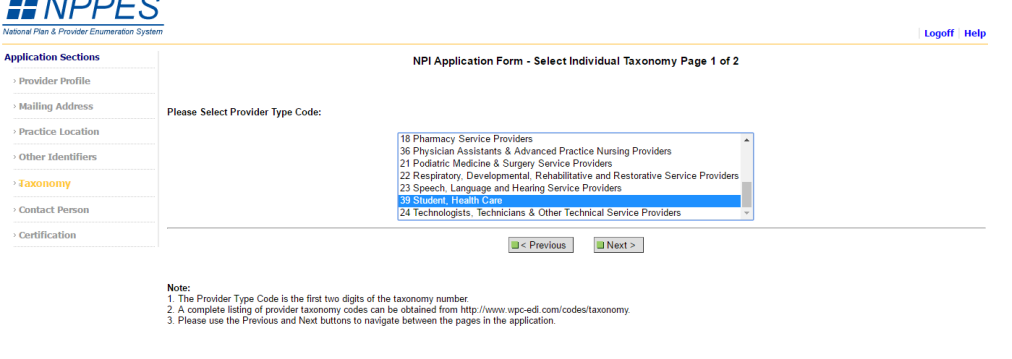

and the control of the control of the control of the control of the control of the control of the control of the

 $\mathcal{L}^{\text{max}}$  and  $\mathcal{L}^{\text{max}}$  . In

**14. You will need to select 39 in the box and then click save and add another.** 

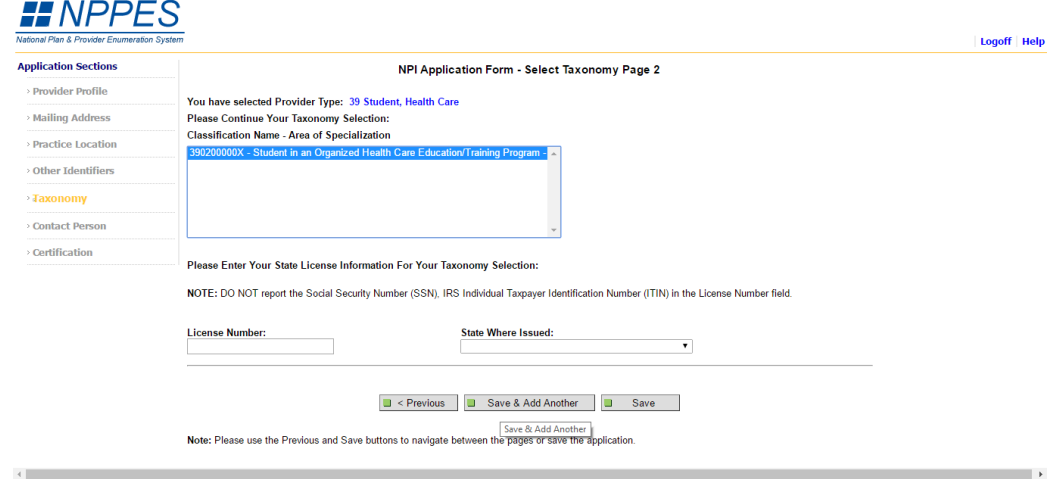

**15. You will then need to add "22 Respiratory, Developmental, Rehabilitative, and Restorative Service Providers" and then click next.** 

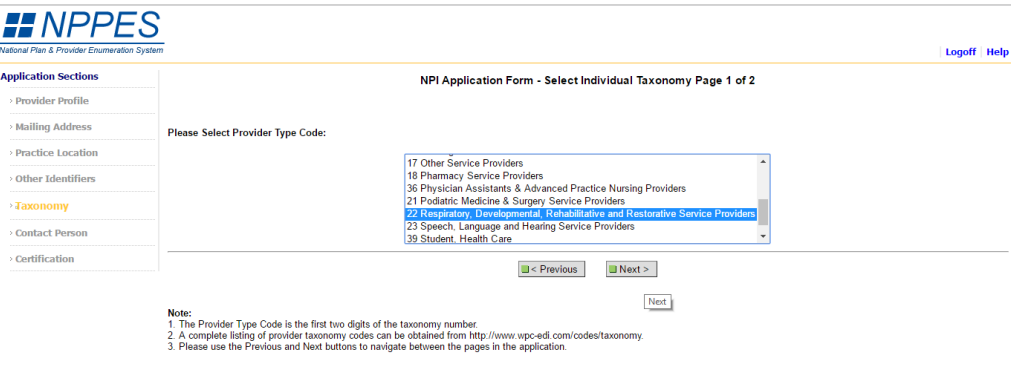

**16. When selecting provider type, scroll all the way to the bottom and select "2255A2300X Specialist/Technologist-Athletic Trainer" and then click save.**

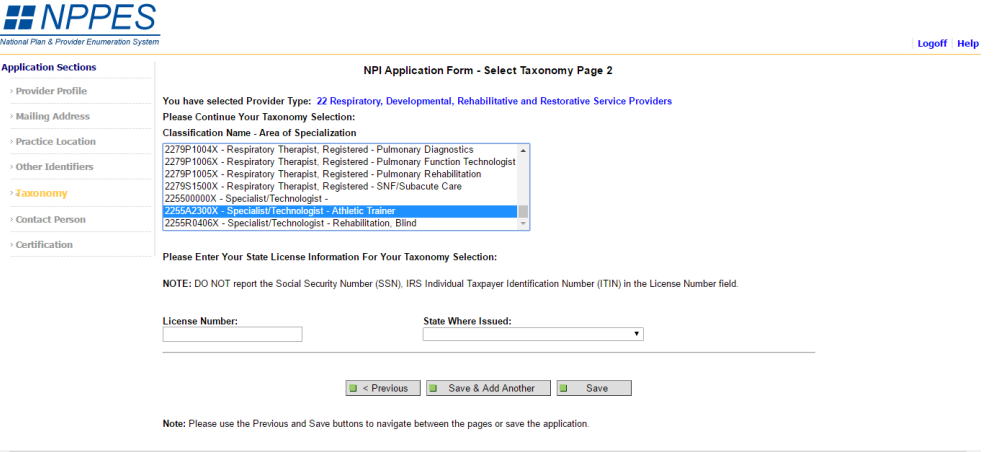

**17. Select "39 Student in an Organized Health Care Education Training Program" as your Primary Taxonomy and then click next.**

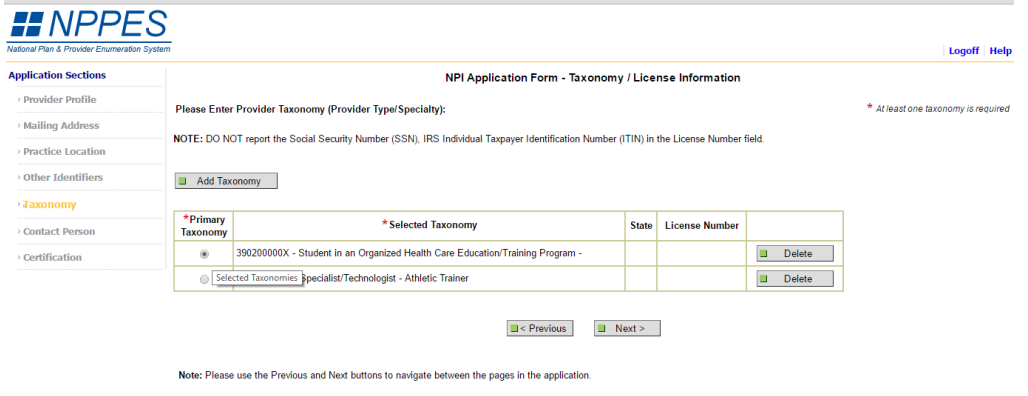

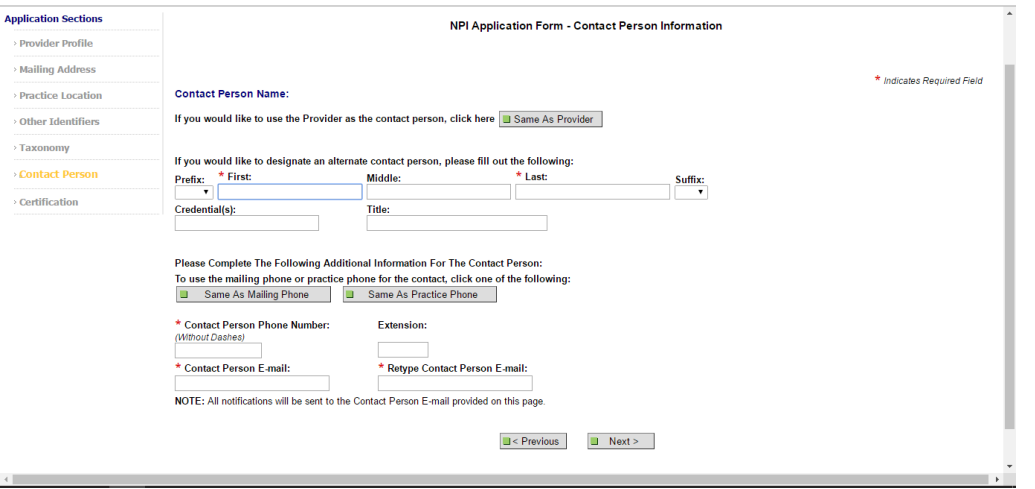

**18. Fill out contact person form. (Make the contact person yourself)**

**19. Check the box that says, "I certify…" and click submit at the bottom and you will receive an email providing you with your NPI number.**

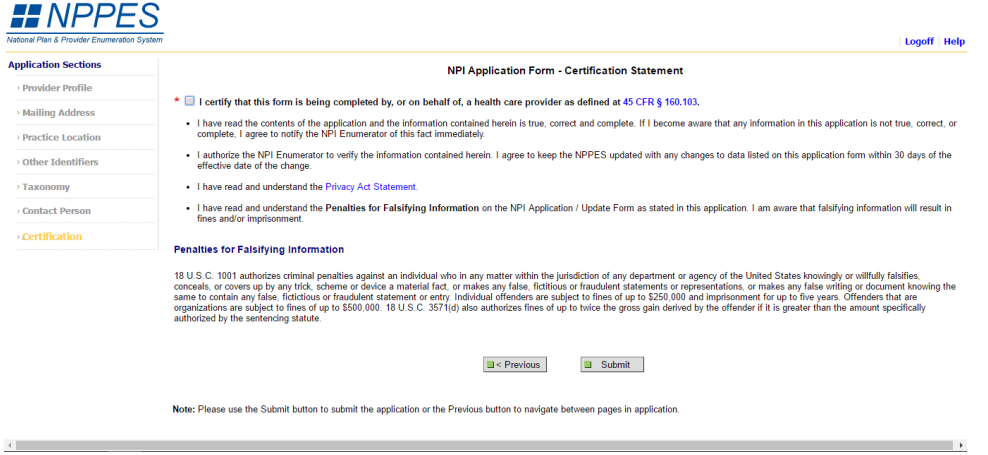

 **Upon graduation and the receipt of your certification (and state licensure if applicable), log into your NPPES account and remove the 390200000X-Student taxonomy code and set your primary code as "2255A2300X-Athletic Trainer". In addition, update any demographic changes such as address, email, phone, etc. and be sure to maintain accurate information just as you will for certification and licensure.**